**Руководство**

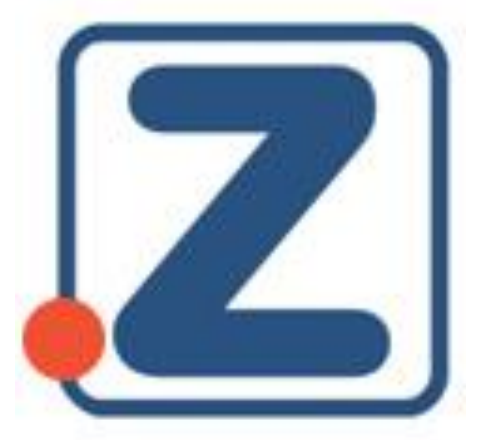

## **Работа в ЭБС Znanium**

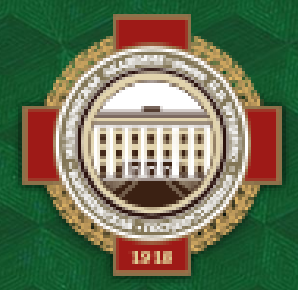

**Объединенная научная медицинская библиотека ВГМУ им. Н. Н. Бурденко**

## **Как совершить переход в Znanium из АИБС МегаПро**

**Для изданий из ЭБС Znanium реализован бесшовный переход (доступ к чтению полного текста без авторизации). Чтобы им воспользоваться, нажмите на кнопку «Читать» у соответствующего издания.**

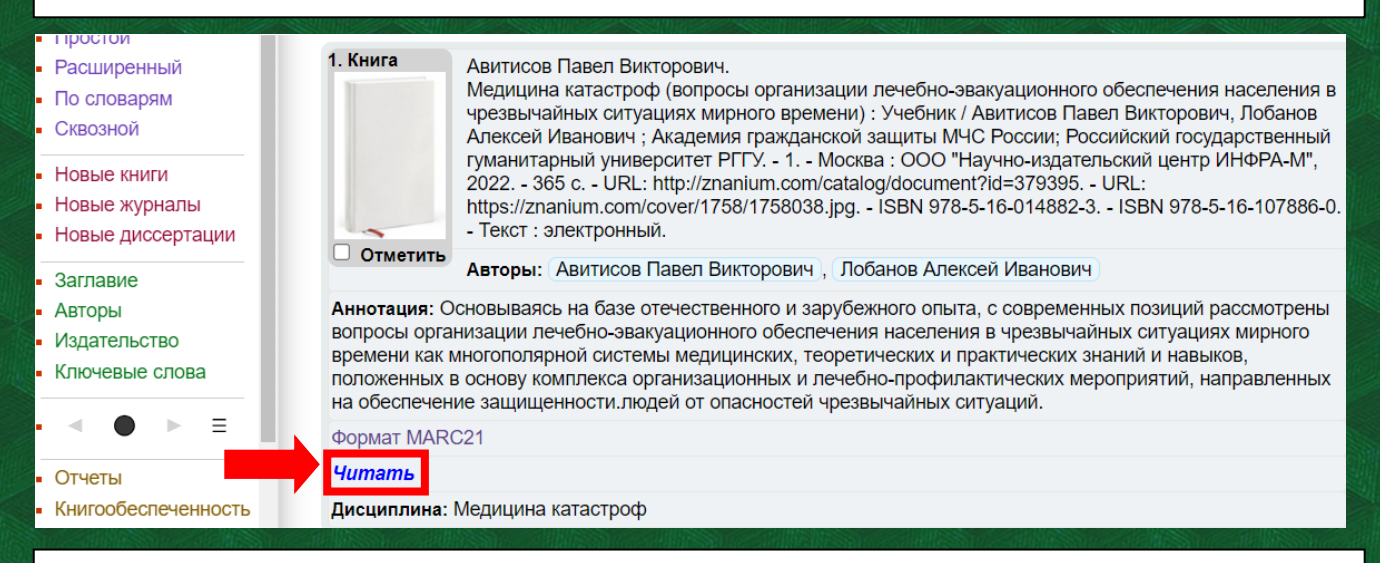

**При первом переходе по кнопке «Читать» откроется окно для входа в ЭБС Znanium. Если ранее вы уже были зарегистрированы, нажмите «Я уже являюсь…». Если нет – необходимо нажать «Зарегистрироваться».**

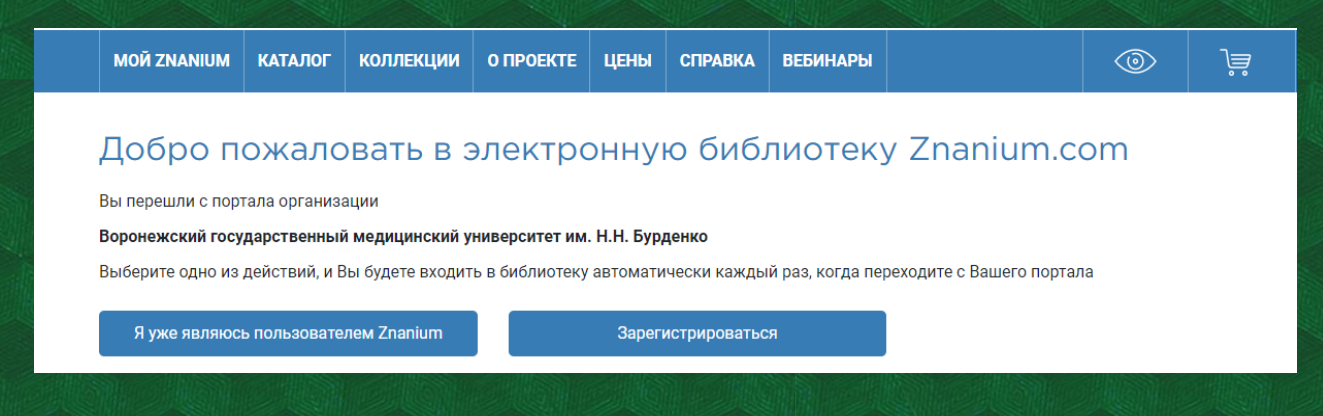

**Также ссылки на ЭБС Znanium можно найти на сайте библиотеки в разделе «Ресурсы» >> «Электронно-библиотечные системы (ЭБС)».**

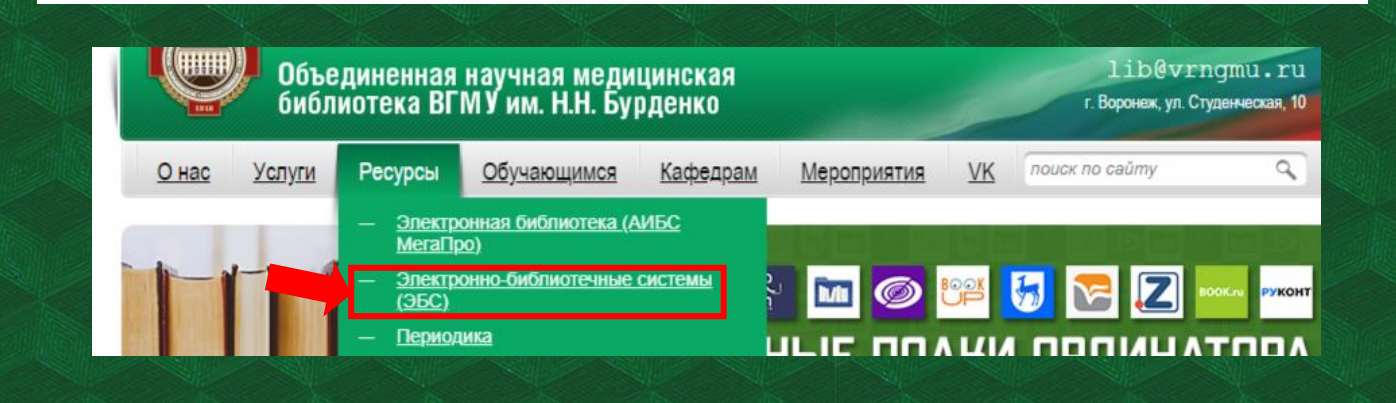

## **Работа в ЭБС Znanium**

**Если переход в ЭБС осуществлён через АИБС МегаПро, можно сразу приступить к чтению. Во всех остальных случаях необходимо осуществить авторизацию через «Вход» в правом верхнем углу экрана, используя логин и пароль.**

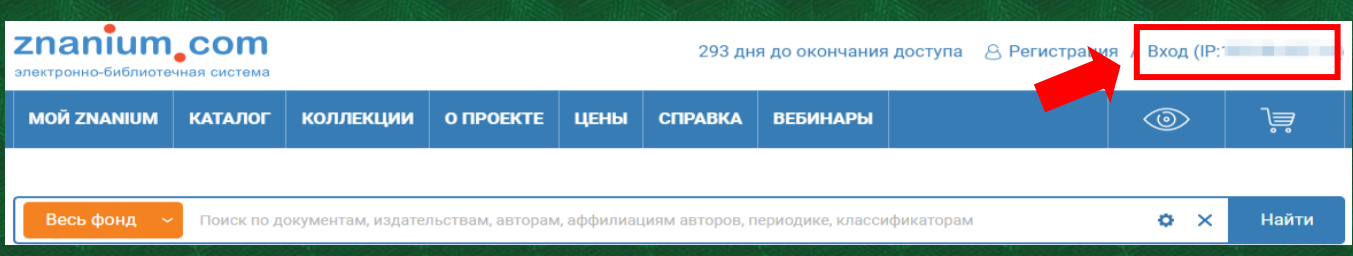

**На главной странице находится единая поисковая строка. В левой её части можно определить область поиска: весь фонд, в подписках или вне подписок. По умолчанию поиск проводится в каталоге, с учетом выбора области.**

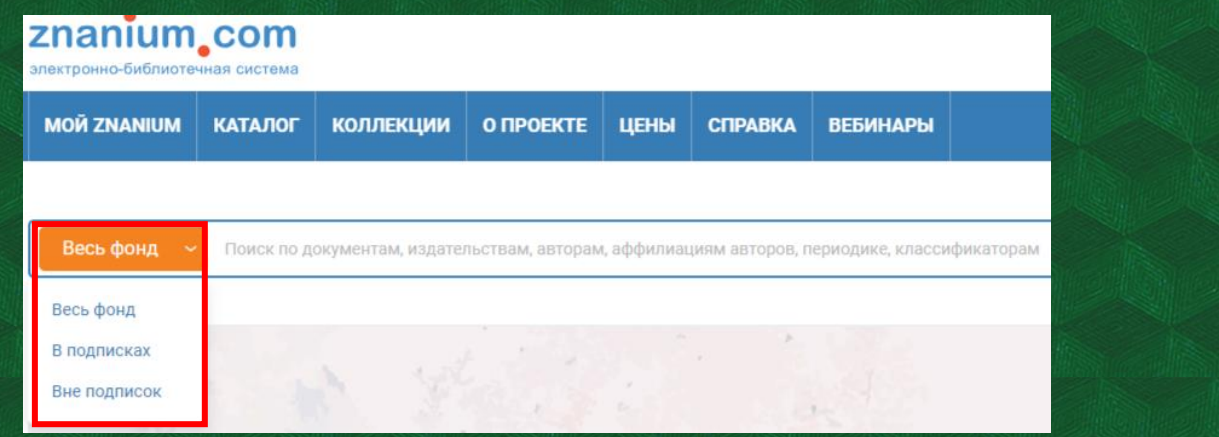

**В правой стороне поисковой строки находится значок шестеренки. При его нажатии откроется страница с широким выбором параметров: ФИО автора, вид издания, тематика, год издания и т.д. Для завершения нажмите кнопку «Найти».**

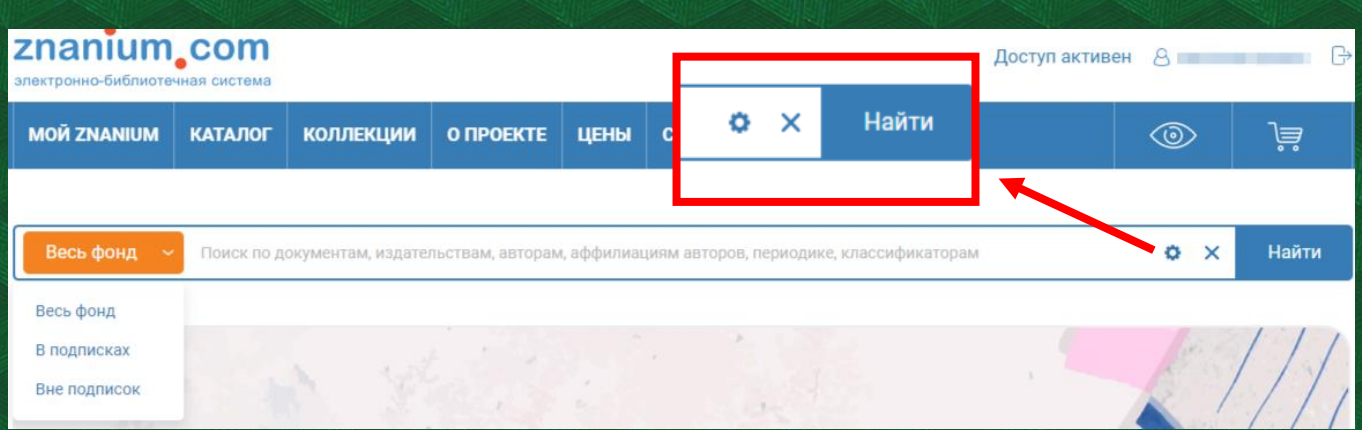

**Если вы не использовали вышеуказанный метод поиска, введите в поисковой строке интересующий запрос (название издания, ФИО автора и т.д.) и нажмите «Найти».** 

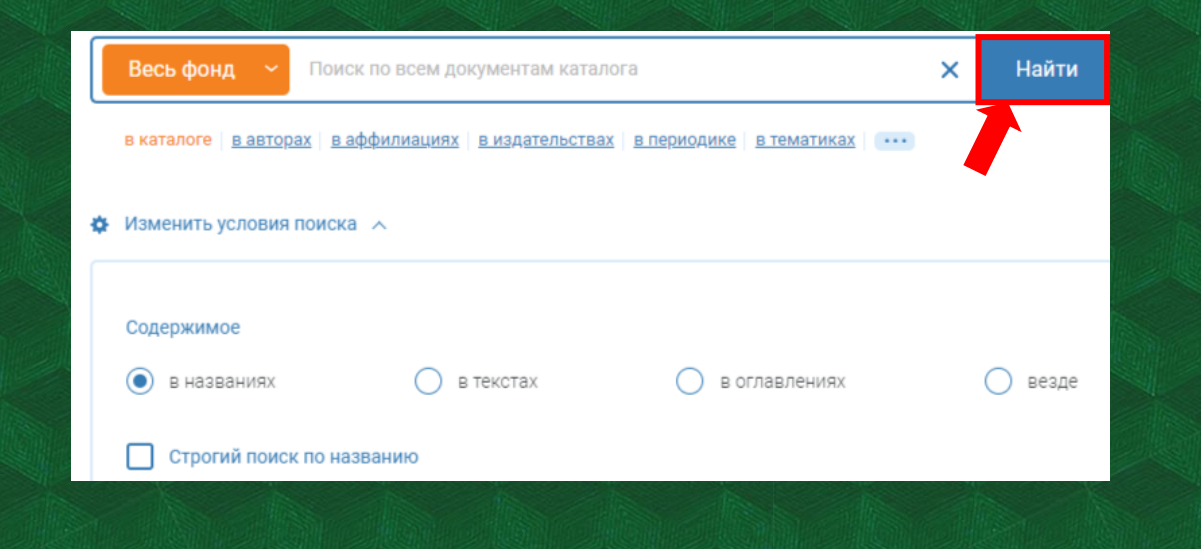

**Под строкой можно выбрать кластер для детализации: в авторах, в аффилиациях, в издательствах и пр. Поисковый кластер «в аффилиациях» показывает количество организаций, имеющих искомое слово в своих названиях.** 

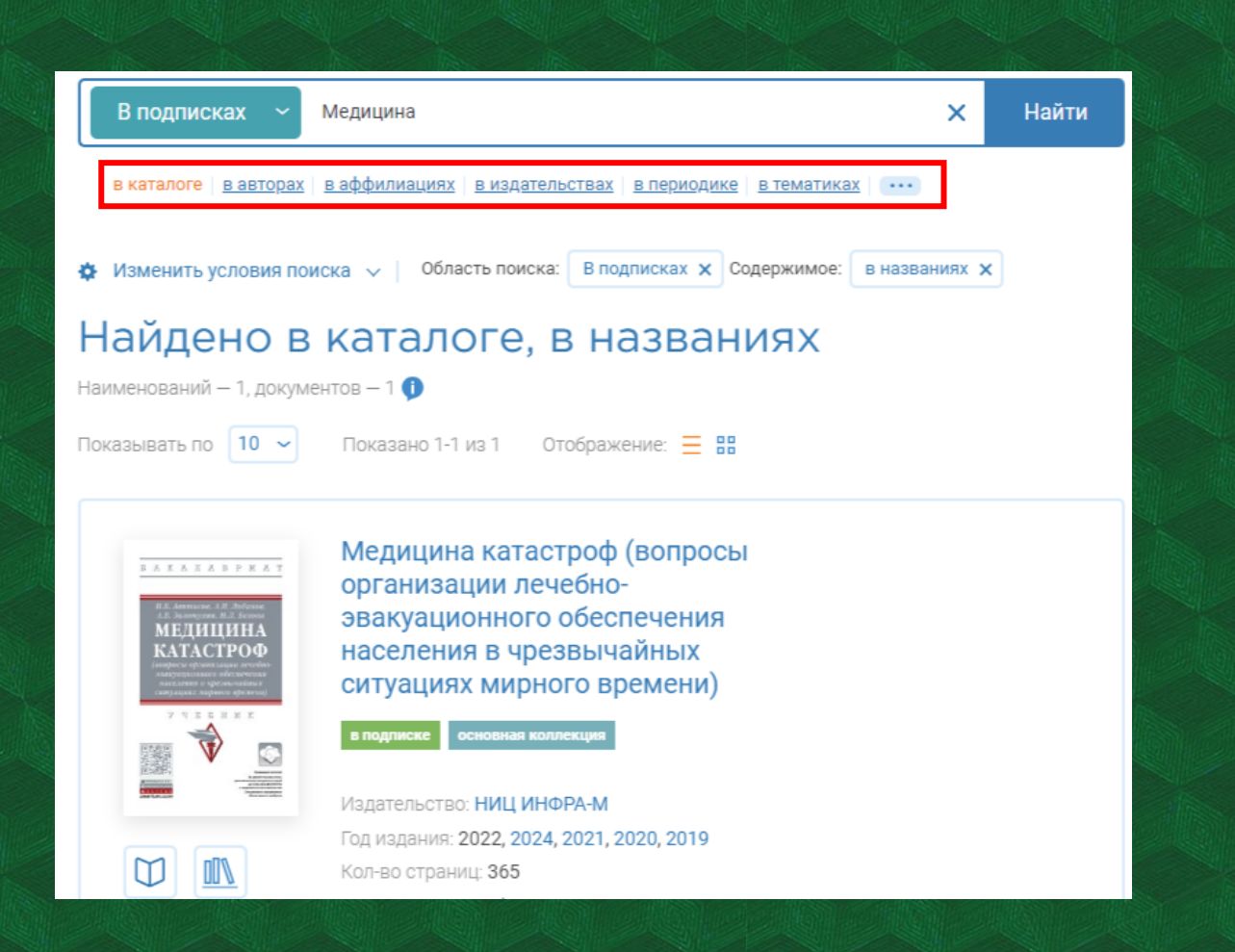

**Кластер «в издательствах» показывает количество издательств, имеющих искомое слово в названии. Найденные слова выделены жёлтым.**

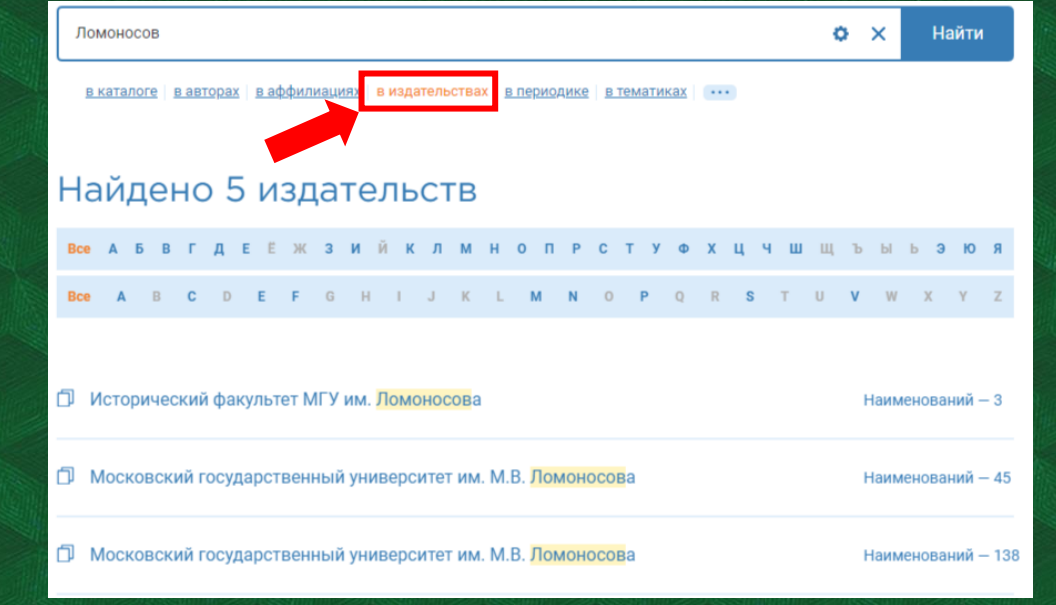

**Кластер «в периодике» показывает количество периодических изданий, а «в тематиках» – тематические рубрики с искомым словом.** 

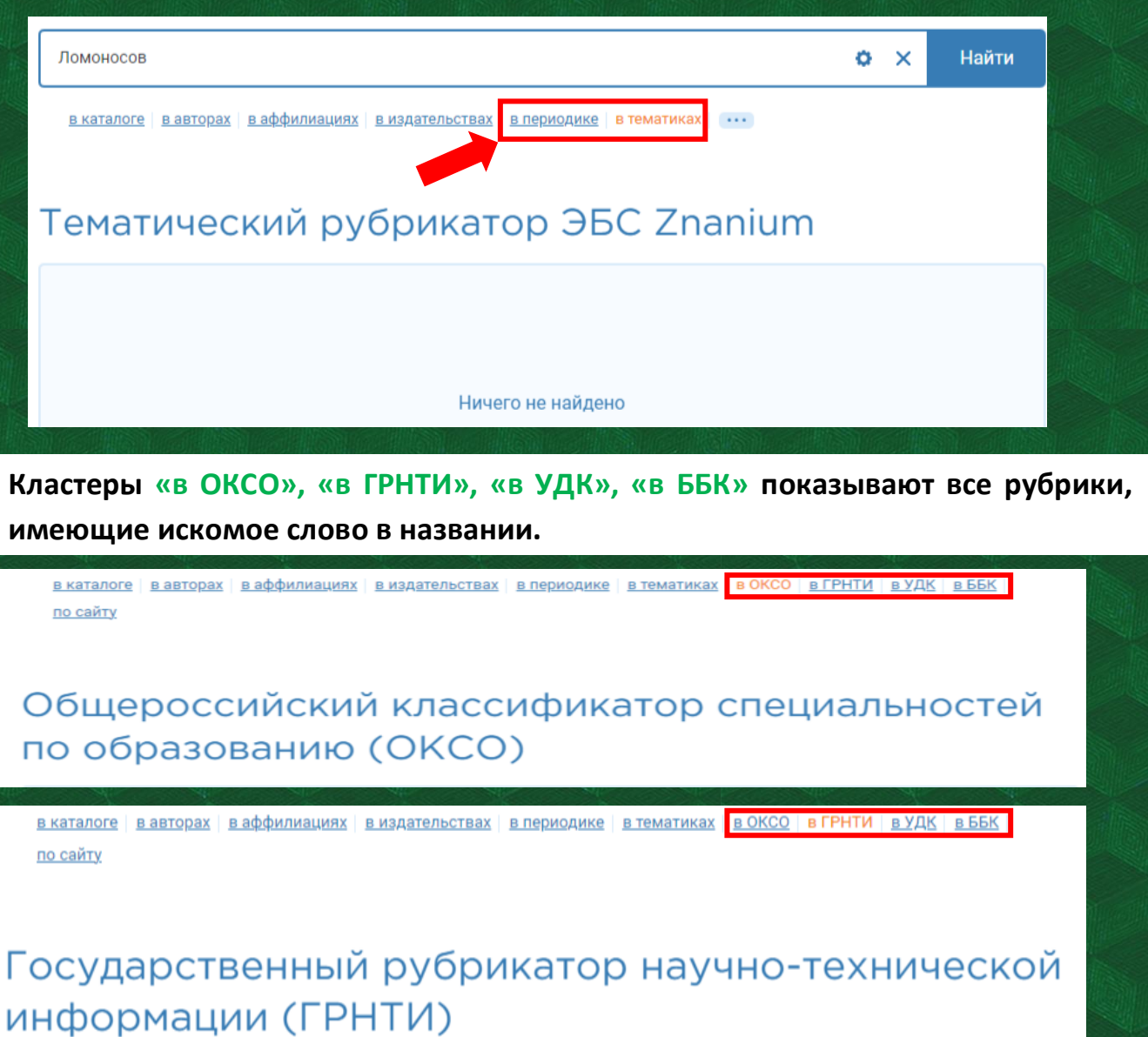

**Кластер «по сайту» – страницы сайта, на которых находится это слово. Он предназначен для поиска по сайту, а не среди документов ЭБС!**

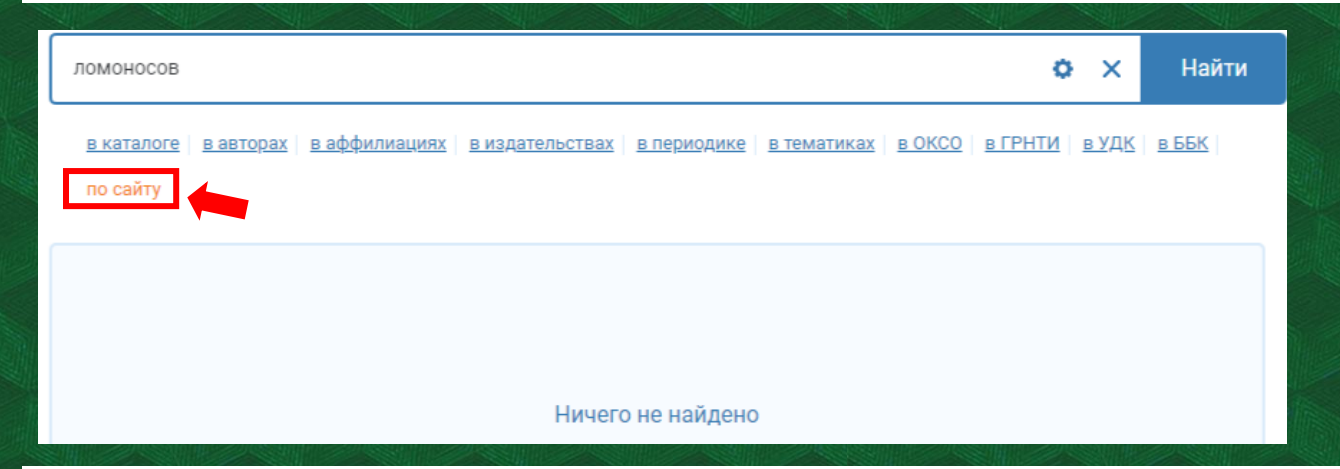

**При использовании расширенного поиска (с шестеренкой) все выбранные условия отображены под поисковой строкой.**

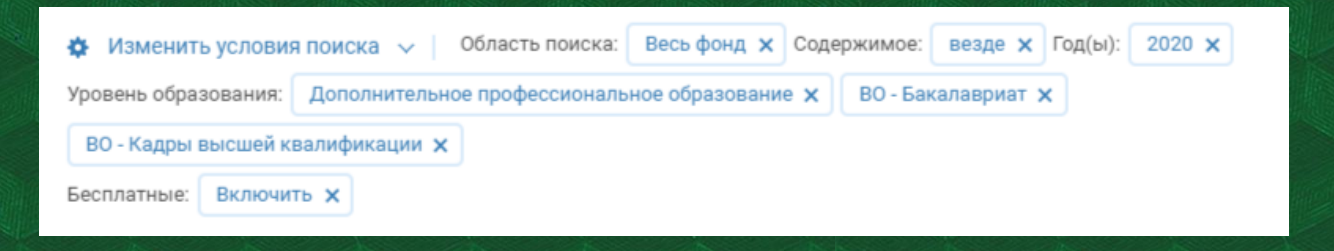

**Под каждым найденным документом представлен фрагмент, содержащий выделенное жёлтым искомое слово.** 

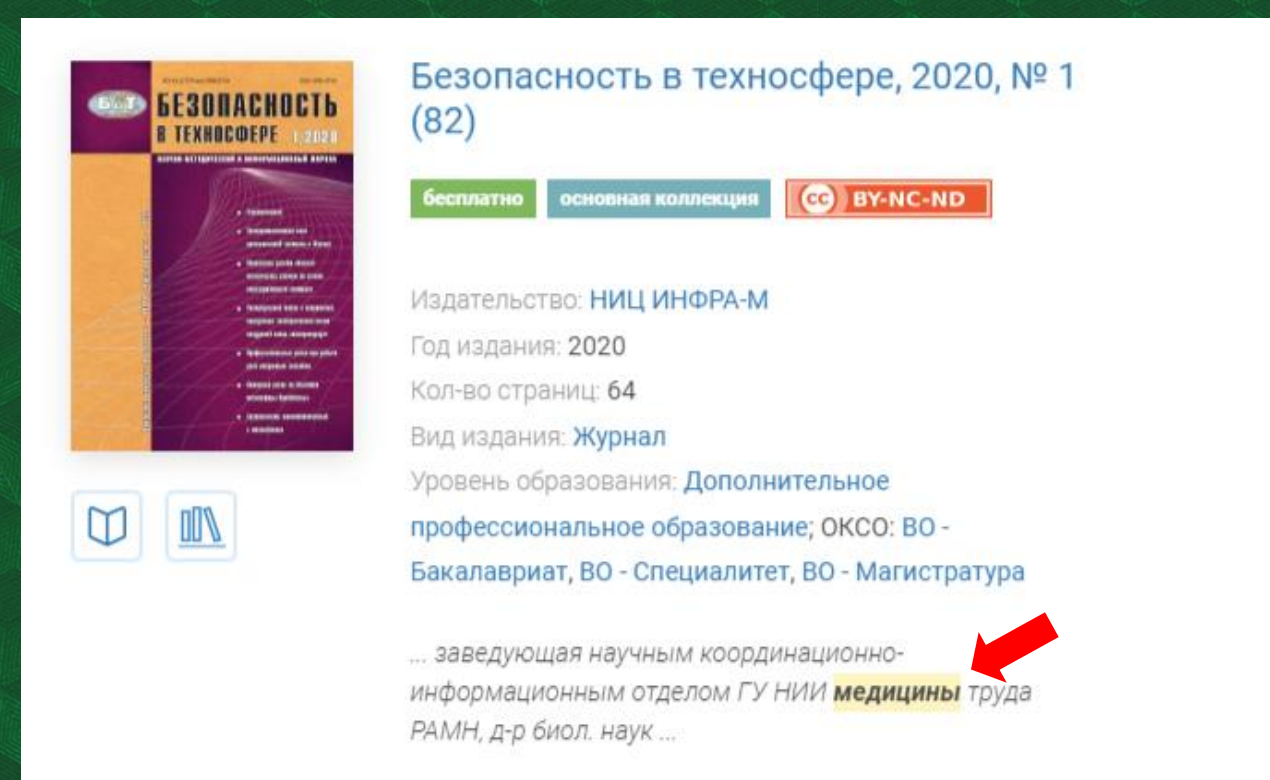

**Для удобства поиска фонд ЭБС представлен в виде коллекций на главной странице. Коллекция – это выделенная часть издательского фонда ЭБС Znanium, обновляемая в рамках текущей подписки.** 

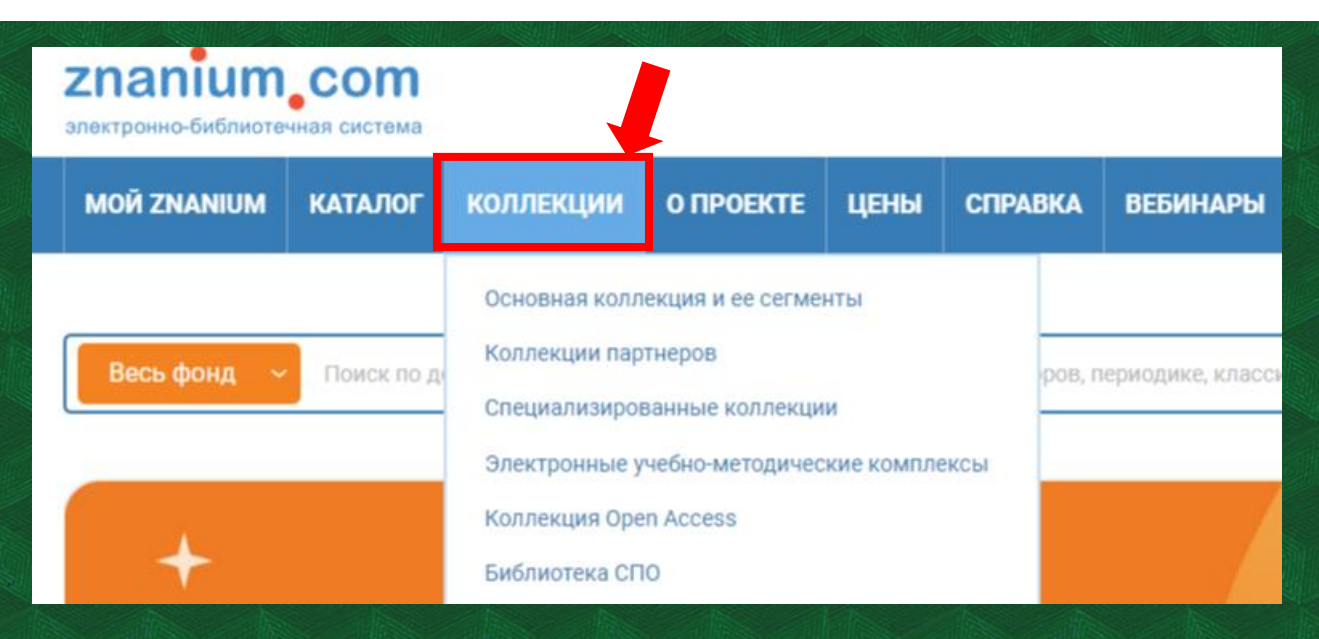

**Полученный список книг можно сортировать по релевантности, новизне, алфавиту и году издания.** 

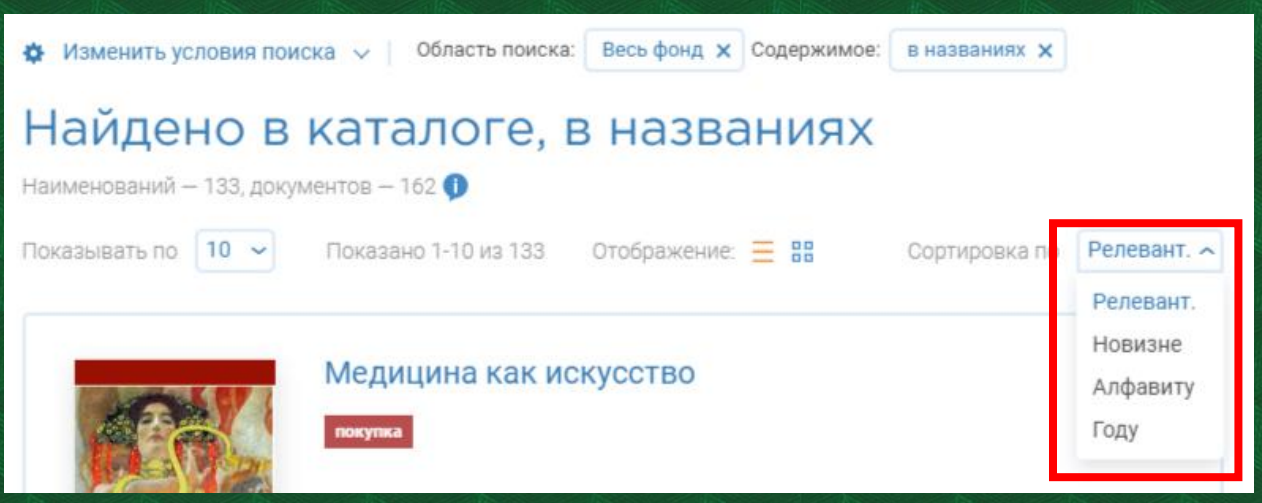

**Коллекция партёров – это универсальные подборки книг, журналов и статей от более чем 70 издательств (партнёров ЭБС Znanium). На странице осуществляется поиск по наименованию издательств.** 

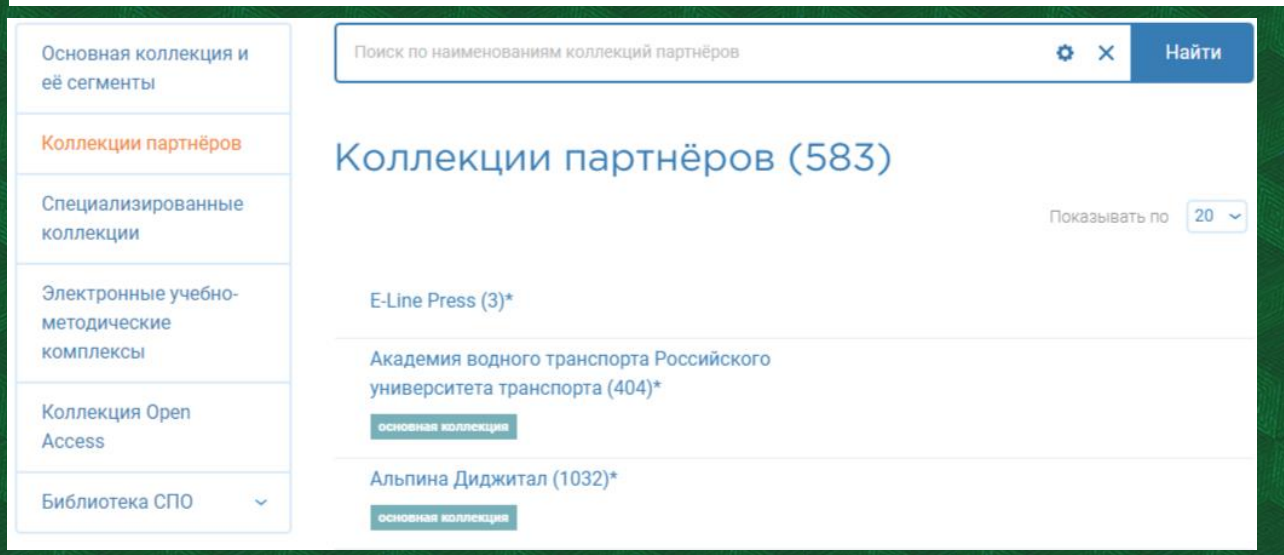

**Для решения учебных задач могут быть полезны тематические подборки. Они находятся во вкладке «Каталог», в рубрике «Подборки Znanium». Поиск книг возможен только в открытом списке выбранной подборки. Для уточнения поиска можно использовать расширенный поиск (значок шестерёнки)**

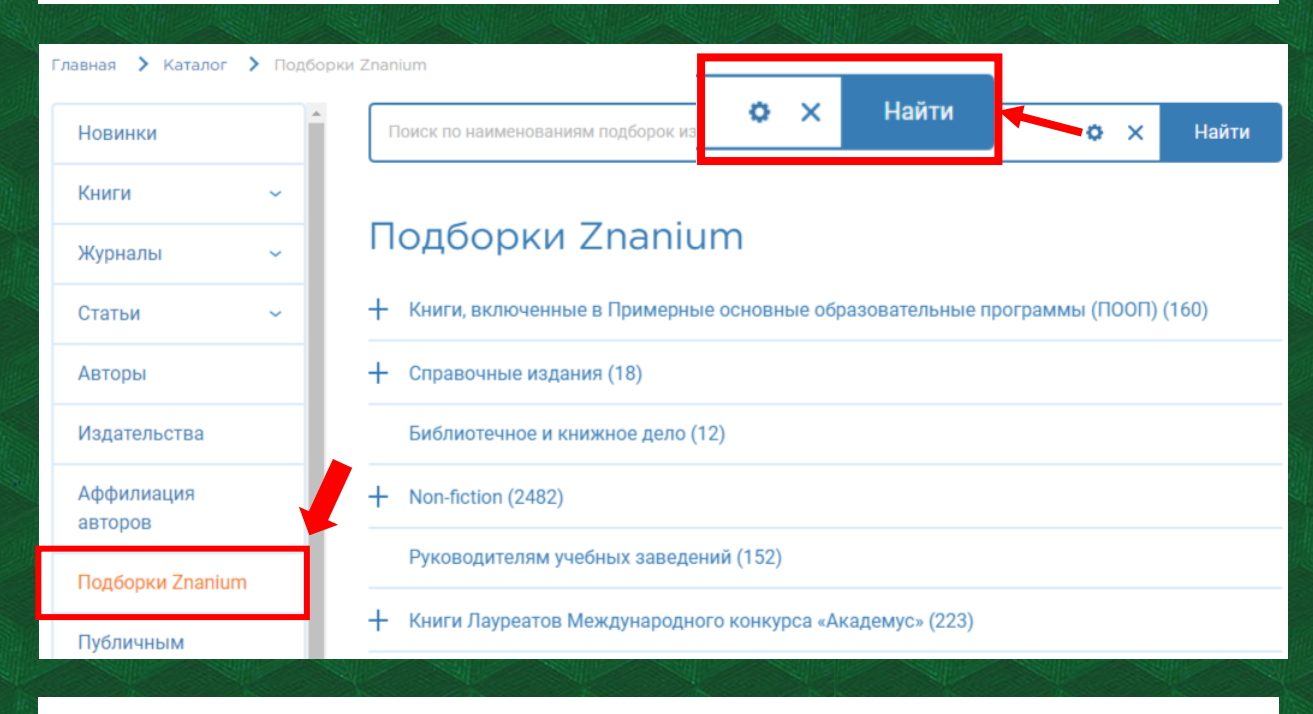

**Найденные книги можно читать и поместить на полку. Кнопки для этого расположены под обложкой.** 

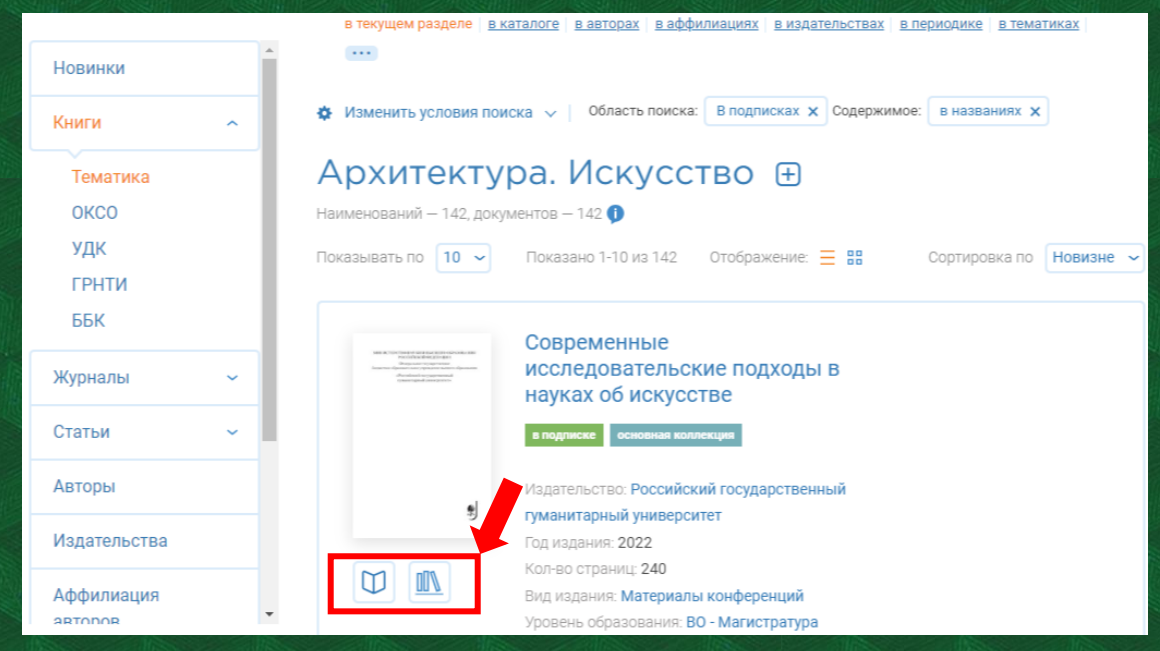

**На любой странице читаемого документа есть возможность управления книжными полками (создать свою новую книжную полку и т.д.). При дальнейшем переходе на страницу полок будет открыт доступ к их редактированию, экспорту данных в Exсel и сортировке.** 

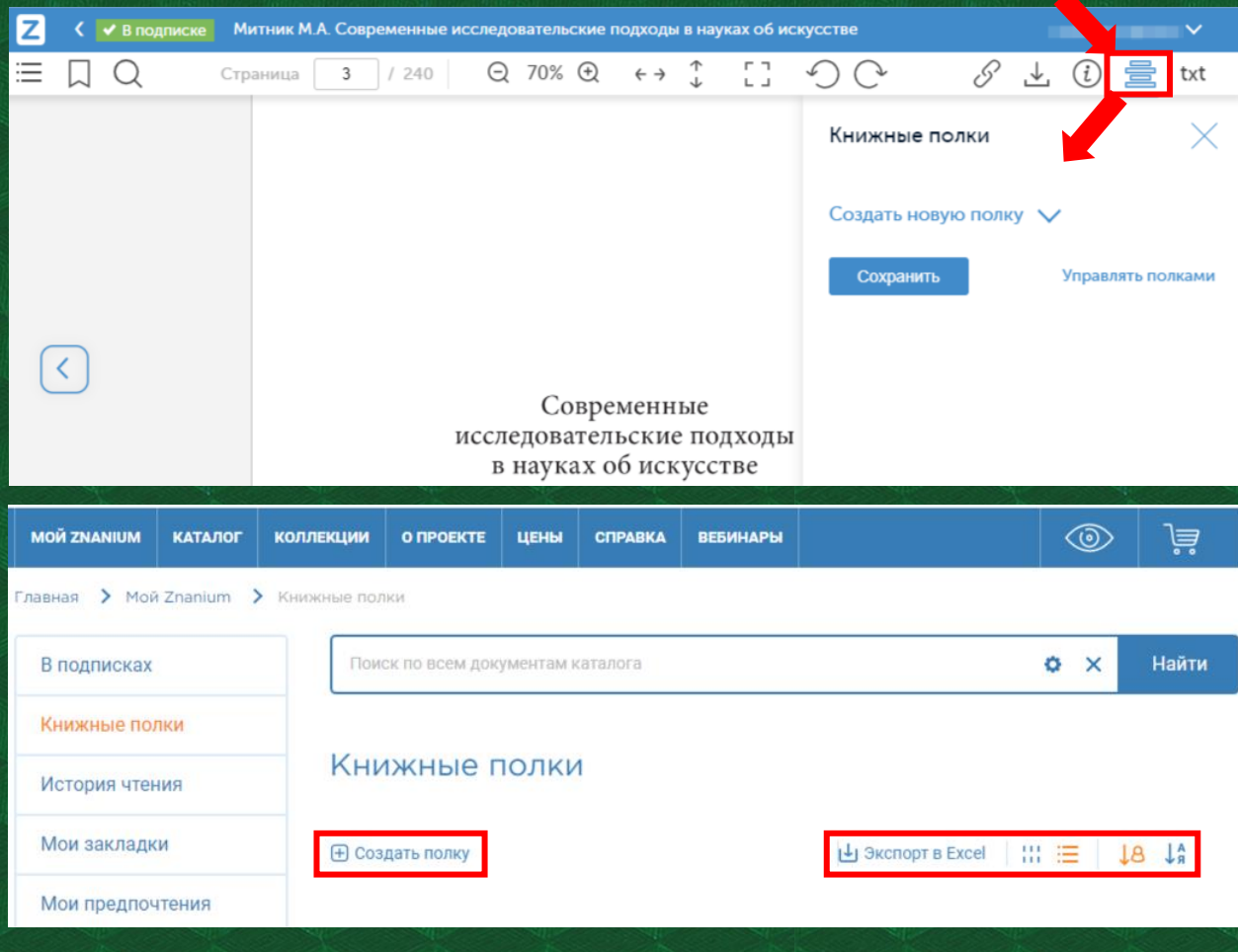

**В режиме чтения в верхней части сайта находится панель для работы с документами. Благодаря иконкам на панели можно: открыть оглавление, создать закладку, осуществить поиск по тексту, перейти на выбранную страницу, изменить масштаб и открыть дополнительные материалы к документу.**

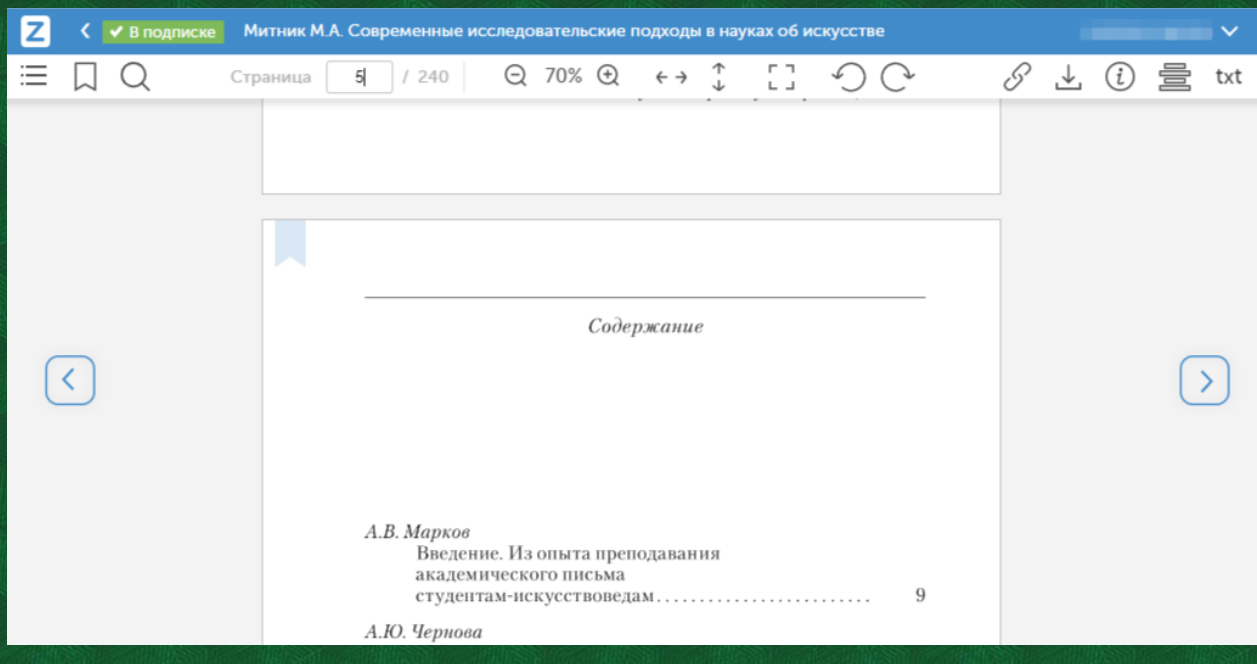

**При необходимости быстро ознакомиться с информацией о документе нажмите значок «i» в правом верхнем углу.**

**На любой странице документа можно сделать закладку, кликнув на соответствующий значок в левом верхнем углу экрана. После этого значок станет ярче и появится поле для примечаний к закладке (до 200 знаков). На одной странице можно создать только одну закладку!**

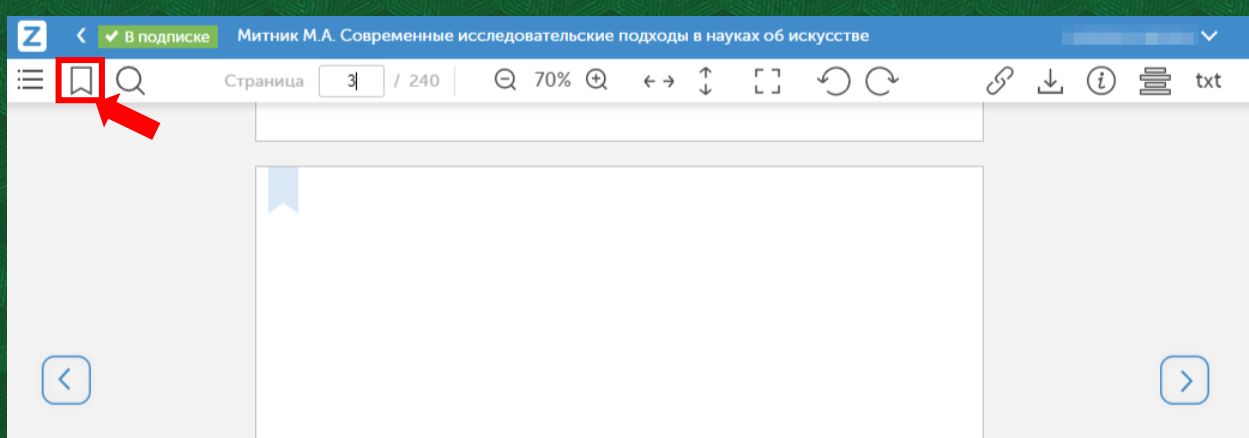